**\*\*\*** TEKNOWARE<sup>®</sup>

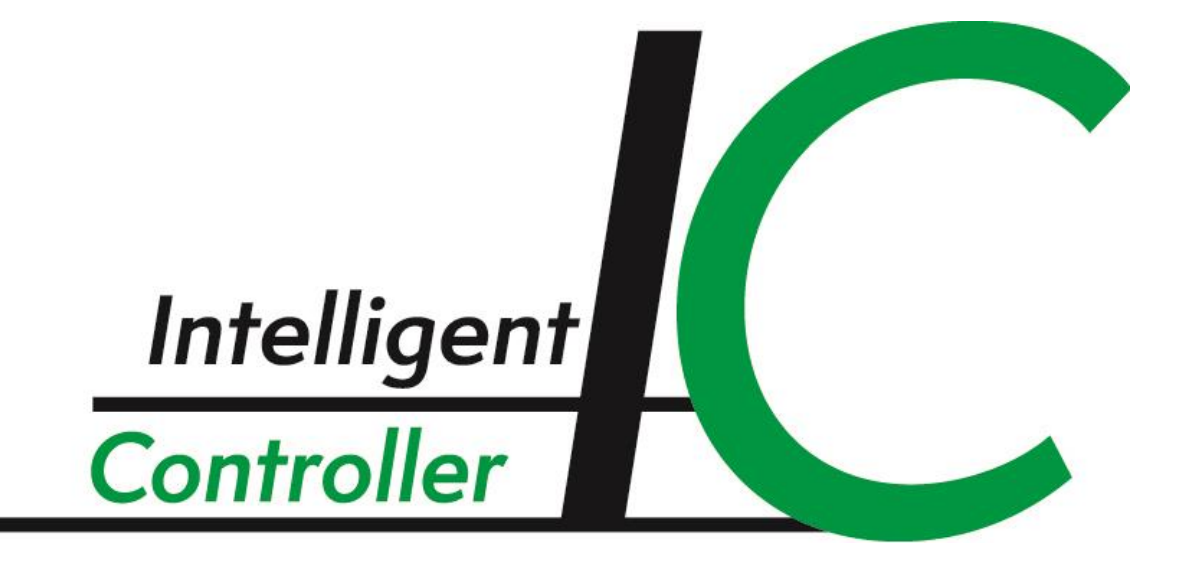

# Asennus- ja konfigurointiopas

# **SISÄLLYSLUETTELO**

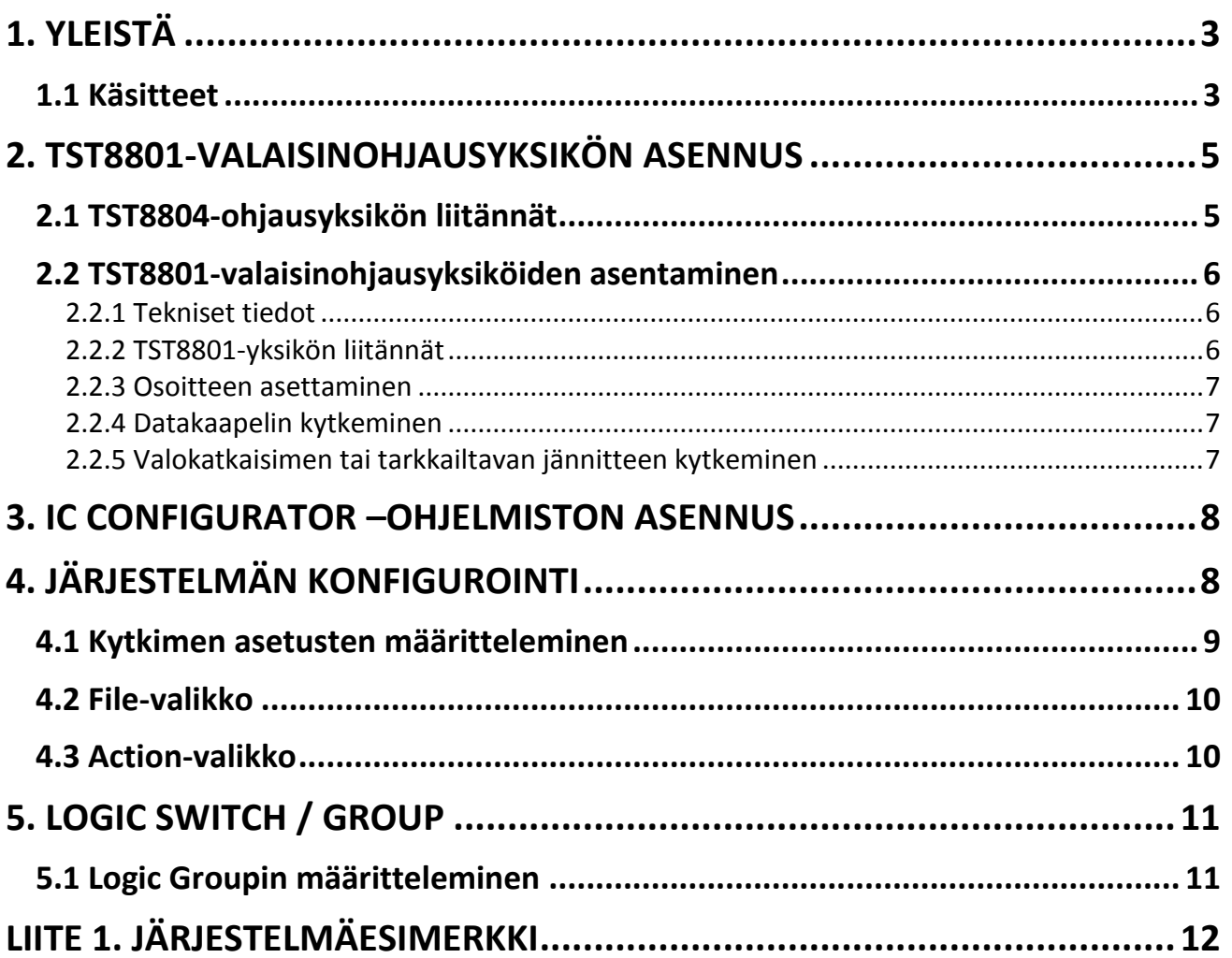

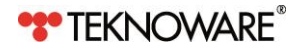

# <span id="page-2-0"></span>**1. YLEISTÄ**

Teknowaren IC-valaisinohjausyksikkö (Intelligent Controller) mahdollistaa Teknowaren turvavalaisimien integroinnin kohteen yleisvalaistukseen ja turvavalaisimien hallitsemisen tavanomaisilla kytkimillä, kuten valokatkaisimilla.

Yksi tai useampia valaisimia voidaan määritellä yhdelle tai useammalle katkaisimelle. Mikä tahansa osoitteellinen valaisin voidaan kytkeä päälle minkä tahansa vapaasti valittavan TST8801 valaisinohjausyksikön jännitetulon (8 kpl / yksikkö) kautta. Jokaisella jännitetulolla on oma galvaanisesti erotettu L- ja N-liitäntä.

IC-valaisinohjausyksikkö mahdollistaa myös jännitteen tarkkailun valituissa sähkösyötteen kohdissa, ja jännitteen tai sen puuttumisen käyttämisen virtuaalisena kytkimenä. Esimerkiksi, valittu turvavaloryhmä voidaan määritellä syttymään automaattisesti niin, että kohteessa säilyy riittävä valaistus sulakkeen palaessa.

IC-valaisinohjausyksikön tarjoamilla vaihtoehdoilla turvavalaistus voidaan yhdistää kohteen yleisvalaistukseen saumattomasti.

Teknowaren IC-valaisinohjausyksikkö koostuu seuraavista osista:

- TST8801, IC Input-moduuli (max 31 kpl/keskus)
- TST6x5x-valaisinohjausliitäntä (keskuskohtainen), sisältäen seuraavat osat:
	- o XST8803, ohjausliitäntä
	- o TST8804, ohjausyksikkö
	- o TST8805, virtalähde
	- o TST8851, IC Configurator PC-ohjelmisto

Järjestelmän asetusten määritteleminen tehdään IC Configurator –ohjelmalla TST8804 ohjausyksikön USB-liitännän kautta, järjestelmän käyttöönoton yhteydessä. Tietoliikenne valaisinohjausyksiköiden ja keskuksen ohjausliitännän välillä kulkee 2-parista datakaapelia pitkin. Väyläkaapelin maksimipituus on 1 500 m.

Valaisinohjausjärjestelmää voidaan käyttää Teknowaren TKT65C-68Cmallinosoitteellisten keskusten ja K-mallin osoitteellisten valaisimien kanssa. TST8801-moduuleilla on kullakin oma osoite, joka asetetaan DIP-kytkimellä.

#### <span id="page-2-1"></span>**1.1 Käsitteet**

- **CBU** Turvavalokeskus
- **Board** Turvavalokeskuksen ryhmäkortti. Keskus voi sisältää 1-7 ryhmäkorttia.
- **Circuit** Keskuksen turvavaloryhmä. Jokainen ryhmäkortti voi sisältää 2, 4 tai 8 ryhmää. Jokainen ryhmä sisältää HI- ja LO -osat, ja voi sisältää yhteensä korkeintaan 32 valaisinta.
- **Input Box** TST8801, 8-kanavainen input-moduuli. Koko järjestelmä voi sisältää yhteensä 31 TST8801-moduulia.
- **Channel** Jokainen TST8801 IC Input-moduuli sisältää 8 valvontakanavaa, jotka voidaan asettaa valvomaan tavallisia valojen hallintalaitteita (esim. valokatkaisimia, liiketunnistimia

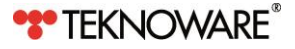

jne.). Valvontakanava voidaan myös asettaa valvomaan verkkojännitteen (230 V) tilan muutoksia (esimerkiksi valaisimille kulkevaa jännitettä, sulaketaulun jälkeen). Kanava voidaan asettaa normaalitilaan (muuttaa valaisimien tilan kun jännite havaitaan, esimerkiksi kun valokatkaisin käännetään päälle), tai käänteisessä (inverted) tilassa (muuttaa valaisimien tilaa kun jännite katoaa, esimerkiksi kun jännite häviää, sulaketaulun jälkeen).

- **Logic Switch** katkaisimen tapaan toimiva jännitteen tai sen puutteen valvonta tietyssä sähkösyötteen kohdassa.
- **Logic Group** valvontakanavista IC Configurator –ohjelmistolla koostettu ryhmä. Yhden kanavan aktivoituminen vaikuttaa kaikkiin tämän ryhmän alaisuuteen määriteltyihin valaisimiin. Logic Groupilla on korkeampi prioriteetti kuin tavallisilla kytkimillä. Toisin sanoen, Logic Groupin sytyttämää valaisinta ei voida sammuttaa tavallisella valokytkimellä.

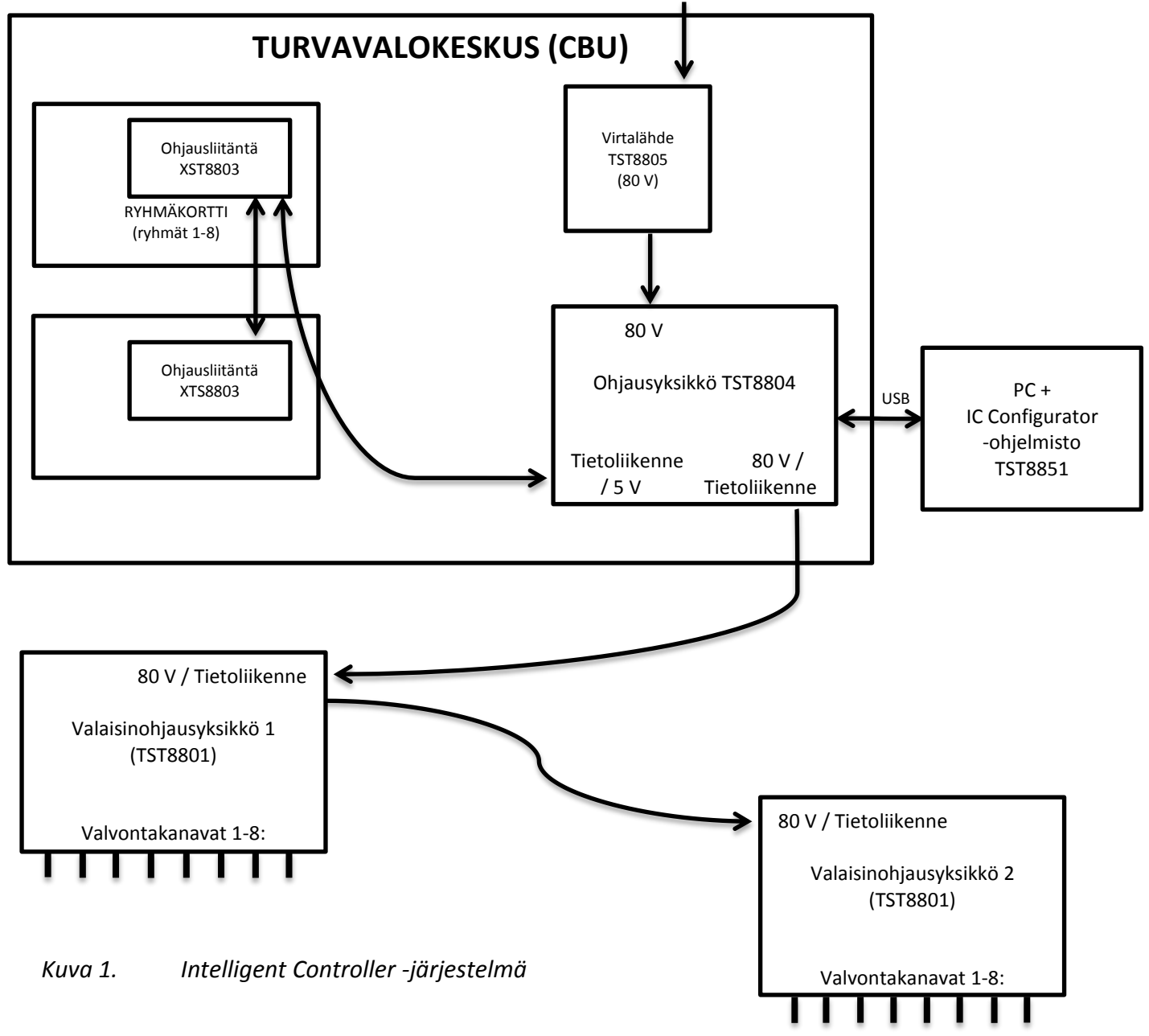

 **VERKKOVIRTA/ AKUSTO**

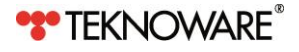

### <span id="page-4-0"></span>**2. TST8801 IC INPUT-MODUULIN ASENNUS**

#### **HUOM**!

*Tämän laitteiston asentaminen on sallittua vain sähköalan ammattilaiselle, jolla on asianmukaiset luvat ja pätevyydet. Paikallista lainsäädäntöä ja säädöksiä on noudatettava.*

#### **HUOM!**

*Laitteiston kanssa saa käyttää vain alkuperäisiä varaosia. Muutokset laitteistoon ilman valmistajan kirjallista suostumista ovat kiellettyjä. Laitteistoa saa käyttää vain valmistajan määrittelemään käyttötarkoitukseen.*

#### <span id="page-4-1"></span>**2.1 TST8804-ohjausyksikön liitännät**

TST8804-ohjausyksikkö on asennettu valmiiksi turvavalokeskukseen. Yksikön liitännät ovat:

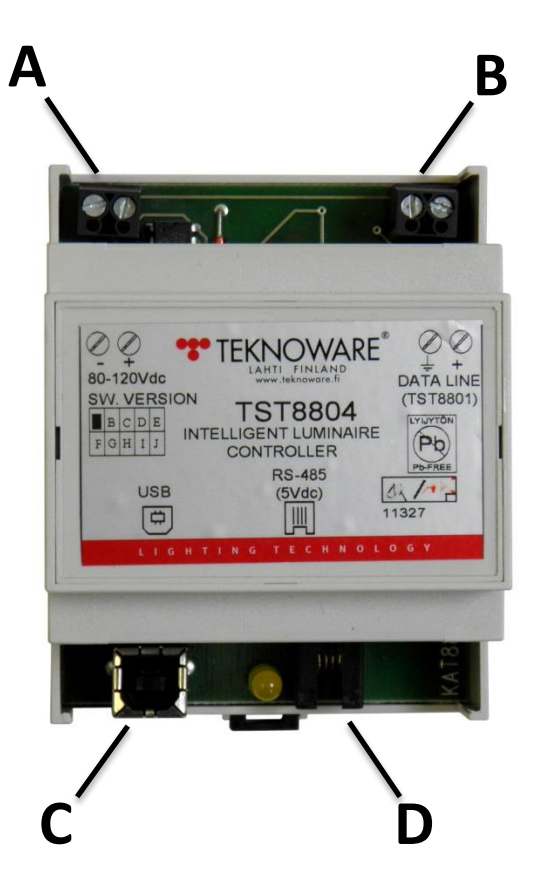

*Kuva 2. TST8804 Intelligent Luminaire Controller -ohjausyksikkö*

- **A:** Jännitetulo(80 V) TST8805-virtalähteestä
- **B:** Tietoliikenne- ja jännitelähtö, liitäntä ensimmäiselle TST8801-yksikölle
- **C:** USB-portti IC Configurator –ohjelmiston sisältämän PC:n kytkemiseen
- **D:** Liitäntä RS-485 XST8803-ohjausliitäntäyksikön datakaapelille (turvavalokeskuksesta)

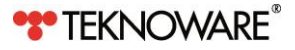

#### <span id="page-5-0"></span>**2.2 TST8801 IC Input-moduulien asentaminen**

TST8801-moduuli tulee asentaa sähkökaapin sisälle tai vastaavaan turvalliseen paikkaan. TST8801 on asennettavissa DIN-kiskoon.

#### **HUOM!**

*Laitteen liitännöissä kulkee hengenvaarallinen jännite. Asenna TST8801 turvalliseen paikkaan, ja noudata paikallisia sääntöjä ja lainsäädäntöä.*

#### <span id="page-5-1"></span>**2.2.1 Tekniset tiedot**

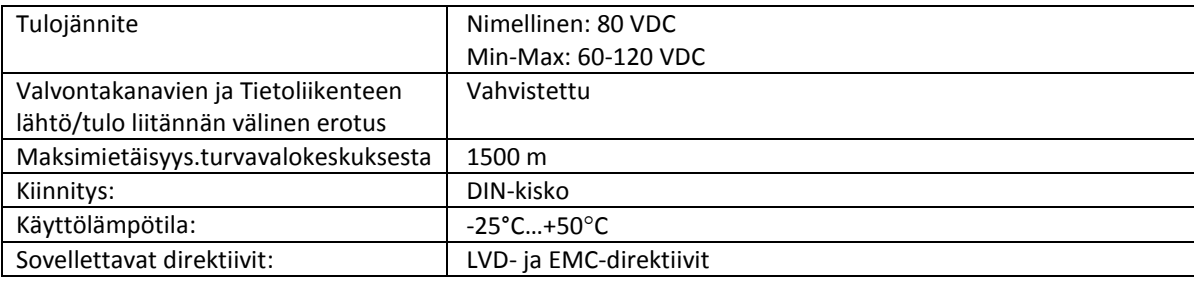

#### <span id="page-5-2"></span>**2.2.2 TST8801-moduulin liitännät**

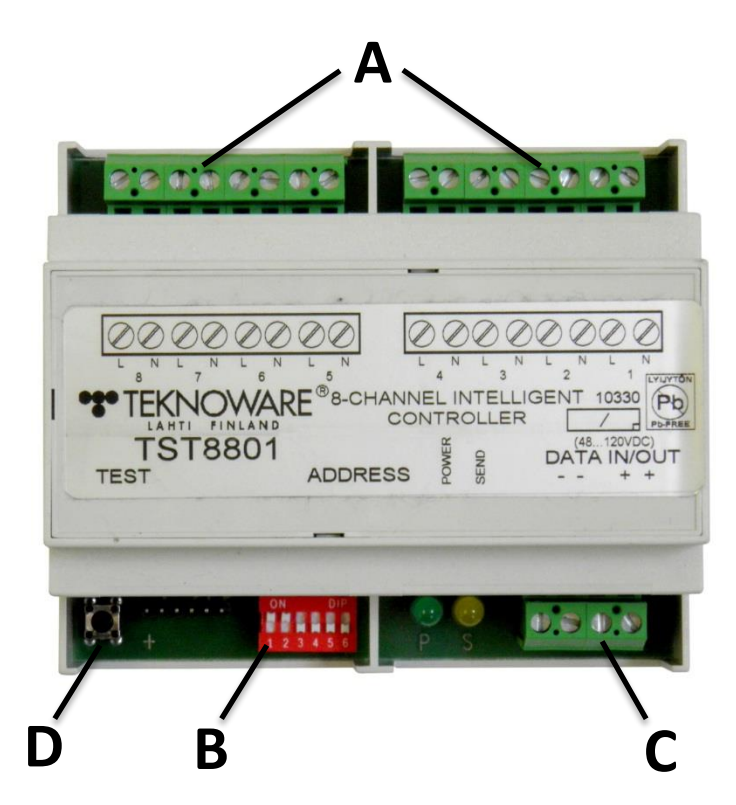

*Kuva 3. TST8801 IC Input-moduulin liitännät*

**A:** Valvontakanavat (8 galvaanisesti erotettua N/L-tuloa)

**B:** DIP-kytkin yksikön osoitteen asettamiseksi (1-31)

**C:** Tietoliikenteen lähtö/tulo –liitäntä (tietoliikenne ja käyttöjännite kulkee samassa kaapelissa)

**D:** Testipainike (lähettää voimassaolevan tilan keskukselle)

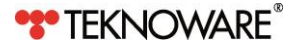

#### <span id="page-6-0"></span>**2.2.3 TST8801-moduulin osoitteen asettaminen**

TST8801-moduulin osoite asetetaan DIP-kytkimellä (**B** kuvassa 3). Huomaa, että DIP 6 ei ole käytössä. Osoitteen asettaminen arvoksi 0 kytkee moduulin pois päältä. Osoite asetetaan alla olevan kuvan mukaan. DIP-kytkinten matemaattiset arvot näkyvät kuvan vasemmalla puolella.

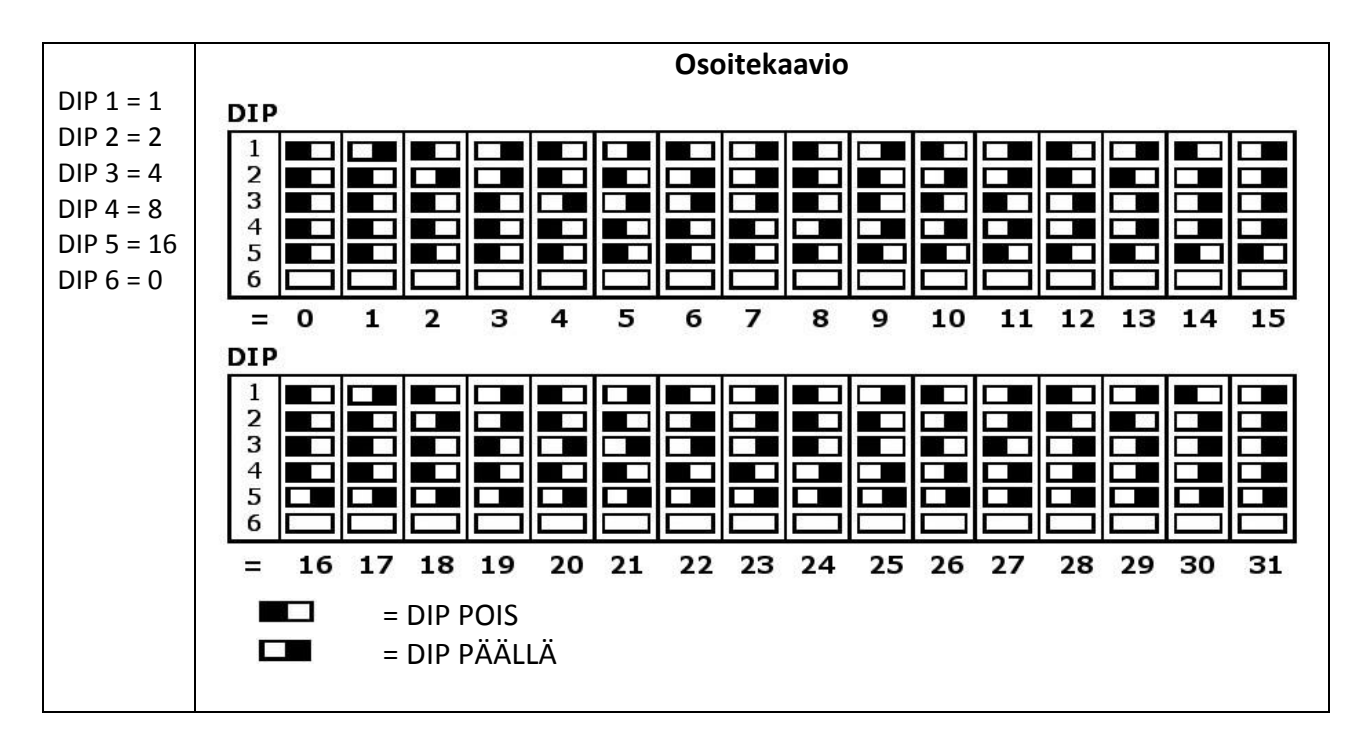

Osoite voidaan valita vapaasti asennussuunnitelman mukaan. Huomio kuitenkin, että kullakin järjestelmän TST8801-moduulilla tulee olla eri osoite.

#### <span id="page-6-1"></span>**2.2.4 Tietoliikennekaapelin kytkeminen**

Kytke TST8804-ohjausyksiköstä lähtevä 2-parinen tietoliikennekaapeli (**B** kuvassa 2) ensimmäisen TST8801-moduulin tietoliikenteen tulo –liittimiin yksikössä olevan ohjetarran mukaisesti. Liitä seuraava TST8801-moduuli ensimmäisen yksikön tietoliikenteen lähtö –liittimiin samalla tavalla.

#### **HUOM!**

*Tietoliikenne ja käyttöjännite kulkevat samassa kaapelissa.*

#### <span id="page-6-2"></span>**2.2.5 Valokatkaisimen tai tarkkailtavan jännitteen kytkeminen**

Yhdistä TST8801-moduulin valvontakanavan N/L-liitännät (**A** kuvassa 3) sähkönsyöttöön kytkentäsuunnitelman mukaisesti. Valvontakanava voidaan liittää mihin tahansa 230 V jännitteeseen (esimerkiksi valokatkaisimeen tai sulaketaulusta valaisimille kulkevaan sähkönsyöttöön). TST8801-moduuli valvoo jännitteen muutosta, toisin sanoen onko liitäntä jännitteellinen vai ei, ja ilmoittaa muuttuneesta tilasta järjestelmälle.

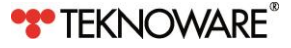

## <span id="page-7-0"></span>**3. IC CONFIGURATOR PC–OHJELMISTON ASENNUS**

#### **Järjestelmän vaatimukset**

IC Configurator PC–ohjelmisto on yhteensopiva Windows XP- ja Windows 7 (32/64) –käyttöjärjestelmien kanssa.

#### **Ohjelmiston asennus:**

- **1.** Kirjaudu sisään järjestelmänvalvojana, tai varmista että järjestelmänvalvojan salasana on saatavilla.
- **2.** Ota kaikki virransäästöominaisuudet pois käytöstä. Laita IC Configurator USB -muistitikku tyhjään USB-porttiin, ja avaa muistitikku resurssienhallinnassa.
- **3.** Käynnistä asennusohjelma (*ILC\_config\_1.2.exe*). Noudata asennusohjelman ohjeita.

<span id="page-7-1"></span>Asennuspaketti sisältää Java–ohjelmistoalustan.

## **4. JÄRJESTELMÄN KONFIGUROINTI**

Kun turvavalokeskus on konfiguroitu, tarvittavat liitännät tehty ja IC Configurator PC–ohjelmisto asennettu, yhdistä PC ja TST8804-yksikkö USB-kaapelilla (**C** kuvassa 2). Keltainen merkkiledi syttyy TST8804-yksikössä kun yhteys on saatu.

Käynnistä IC Configurator PC–ohjelmisto pikakuvakkeesta tai suoraan asennuskansion EXEtiedostosta. Ryhmäkortti 1 aukeaa oletusnäkymänä.

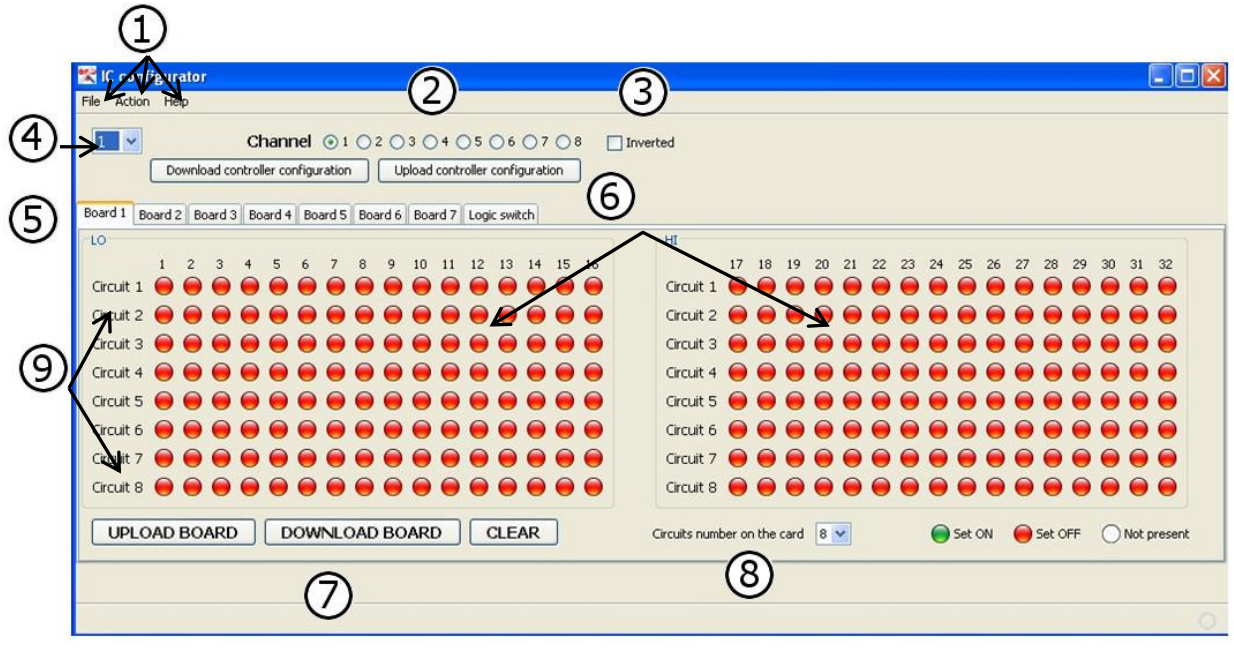

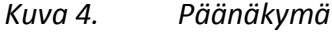

- **1.** File, Action ja Help -valikot
- **2.** Valvontakanavan valinta, Download / Upload Controller Configuration -painikkeet.

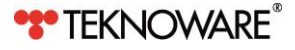

- **3.** Inverted-valinta
- **4.** TST8801-moduulin valinta
- **5.** Ryhmäkortin valinta ja Logic Switch -välilehti
- **6.** Valitulla ryhmäkortilla olevat valaisimet
- **7.** Upload Board, Download Board ja Clear -painikkeet
- **8.** Ryhmien määrä kortilla
- **9.** Ryhmien numerot

Jos kytkinkonfiguraatio on konfiguroitu, konfiguraatio näytetään oletuksena. Jos valaisimia ei ole vielä haettu ohjelmistoon, klikkaa Download Board –painiketta ladataksesi tiedot kytketyistä valaisimista valitulla ryhmäkortilla, tai klikkaa Download Controller Configuration –painiketta ladataksesi tiedot valitulta TST8801-moduulilta. Voit myös valita Action-valikosta vaihtoehdon Read Configuration, jolla ohjelmisto lukee koko järjestelmän tiedot (tämä saattaa kestää hetken).

| <b>IC</b> configurator                                                                                                    |                                                                                                    | <b>A</b><br>I۰                          |
|----------------------------------------------------------------------------------------------------|----------------------------------------------------------------------------------------------------|-----------------------------------------|
| File Action Help                                                                                                    |                                                                                                    |                                         |
| $\checkmark$<br>Channel ⊙1 ○2 ○3 ○4 ○5 ○6 ○7 ○8<br>$\mathbf{1}$<br><b>Inverted</b><br>Download controller configuration<br>Upload controller configuration                                          |                                                                                                    |                                         |
| Board 1<br>Board 2 Board 3 Board 4 Board 5 Board 6 Board 7 Logic switch                                                                                                    |                                                                                                    |                                         |
| LO<br>16<br>12<br>13<br>14<br>15<br>$\overline{1}$<br>$\overline{z}$<br>3<br>1 <sub>0</sub><br>Circuit 1<br>Circuit 2<br>Circuit 3<br>Circuit 4<br>Circuit 5<br>Circuit 6<br>Circuit 7<br>Circuit 8 | HI<br>17 <sup>°</sup><br>18<br>19<br>20<br>21<br>22<br>-23<br>24<br>25<br>Circuit 1<br>Circuit 2<br>Circuit 3<br>Circuit 4<br>Circuit 5<br>Circuit 6<br>Circuit 7<br>Circuit 8 | 32<br>26<br>27<br>28<br>29<br>30.<br>31 |
| DOWNLOAD BOARD<br>UPLOAD BOARD<br><b>CLEAR</b>                                                                                                    | Circuits number on the card $8 - 8$                                                                                                    | Set ON Set OFF<br>◯ Not present         |
|                                                                                                    |                                                                                                    |                                         |

<span id="page-8-0"></span>*Kuva 5. Konfiguraatio ladattu*

#### **4.1 Kytkimen määritteleminen**

- **1.** Valitse ryhmäkortin ryhmien määrä (2, 4 tai 8) pudotusvalikosta (kohta 8 kuvassa 4)
- **2.** Valitse haluamasi TST8801-moduuli ikkunan vasemmassa ylänurkassa olevasta pudotusvalikosta (kohta 4 kuvassa 4).
- **3.** Valitse valvontakanava johon kytkin on fyysisesti asennettu (kohta 2 kuvassa 4).
- **4.** Määrittele valaisimet joita haluat kytkimen hallinnoivan valitsemalla haluamasi valaisimien symbolit (kohta 6 kuvassa 4) hiiren painikkeella. Vihreä symboli ilmaisee, että ko. valaisin on määritelty valitun kytkimen alle. Huomaa, että mikä tahansa valaisin miltä tahansa ryhmäkortilta voidaan määritellä minkä tahansa kytkimen alaisuuteen.
- **5.** Valaisin voi olla useamman kytkimen alaisuudessa. Jos näin on, valaisimen tila muutetaan (ON/OFF) millä tahansa määritellyllä valaisimella.
- **6.** Voit valita kokonaisen ryhmän kaikki valaisimet klikkaamalla ryhmän numeroa (kohta 9 kuvassa 4).
- **7.** Jos haluat poistaa kaikki valinnat, klikkaa Clear-painiketta (kohta 7 kuvassa 4).
- **8.** Kun kaikki haluamasi valaisimet on valittu kytkimelle, klikkaa Upload Board –painiketta tallentaaksesi yhden ryhmäkortin asetukset tai klikkaa Upload Controller Configuration –painiketta tallentaaksesi yhden TST8801:n asetukset. Voit myös valita Action-valikosta

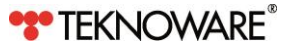

vaihtoehdon Write Configuration tallentaaksesi koko järjestelmän asetukset (tämä saattaa kestää hetken).

#### <span id="page-9-0"></span>**4.2 File-valikko**

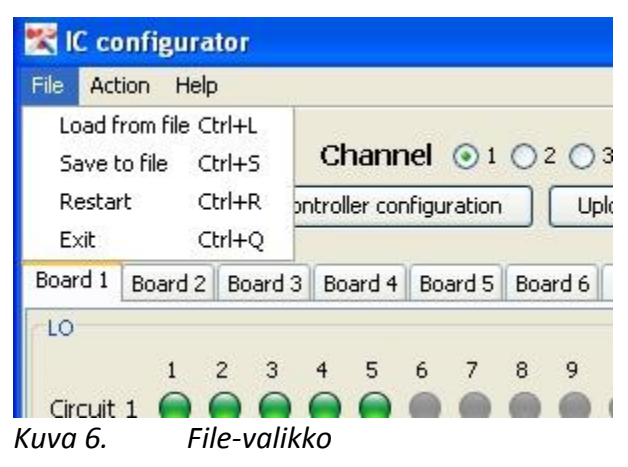

- **1.** Save to file tallentaa koko järjestelmän konfiguraatiotiedot tiedostoon. Tallentaaksesi kaikki tiedot, esimerkiksi varmuuskopioksi tai siirtääksesi konfiguraation identtiseen kohteeseen, lue järjestelmän kaikki tiedot valitsemalla Action -> Read Configuration vaihtoehto ennen konfiguraatiotietojen tallentamista.
- **2.** Load from file lataa konfiguraatiotiedot koko järjestelmälle tiedostosta.
- **3.** Restart tyhjentää konfiguraatiovalinnat ja käynnistää ohjelmiston uudestaan.
- <span id="page-9-1"></span>**4.** Exit – sulkee ohjelmiston.

#### **4.3 Action-valikko**

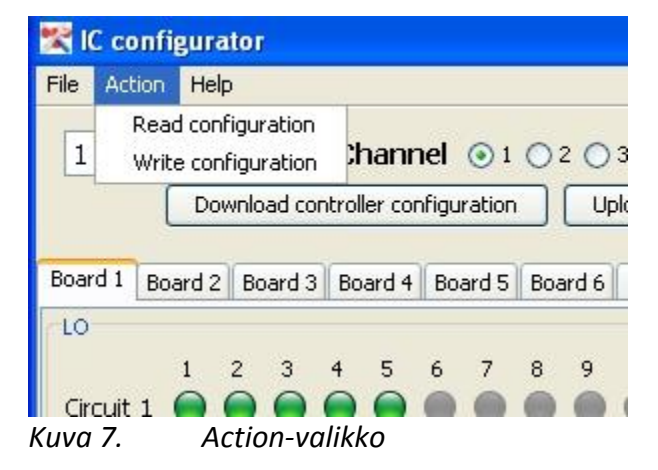

- **1.** Read configuration lukee konfiguraatiotiedot kaikista TST8801-moduuleista. Tämä voi kestää joitain minuutteja riippuen järjestelmän koosta. Tätä toimintoa käytetään esimerkiksi ennen konfiguraatiotietojen tallentamista tiedostoon.
- **2.** Write configuration kirjoittaa koko järjestelmän konfiguraatiotiedot TST8804-yksikköön. Tietojen kirjoittaminen vie noin 5 kertaa kauemmin kuin tietojen lukeminen. Tätä toimintoa käytetään esimerkiksi järjestelmätietojen palauttamiseen sen jälkeen kun tiedot on luettu varmuuskopiotiedostosta.

# <span id="page-10-0"></span>**5. LOGIC SWITCH / GROUP**

| 1                                             | <b>Channel</b> $\odot$ 1(A) $\odot$ 2 $\odot$ 3 $\odot$ 4 $\odot$ 5 $\odot$ 6 $\odot$ 7(A) $\odot$ 8<br>Inverted |
|-----------------------------------------------|----------------------------------------------------------------------------------------------------|
|                                               | Upload controller configuration<br>Download controller configuration                                             |
|                                               |                                                                                                    |
| Board 1<br>Board 2                            | Logic switch<br>Board 3   Board 4   Board 5   Board 6   Board 7                                                  |
| 17<br>$\overline{2}$<br>$\leftrightarrow$     | Logic group A                                                                                                    |
| 3                                             |                                                                                                    |
| $\left\langle \rightarrow\right\rangle$<br>4  | Logic group B                                                                                                    |
| 5                                             |                                                                                                    |
| $\left\langle \rightarrow \right\rangle$<br>6 | Logic group C                                                                                                    |
| 8<br>$\left\langle \rightarrow \right\rangle$ | Logic group D                                                                                                    |
|                                               |                                                                                                    |

*Kuva 8. Logic Switch -välilehti*

Logic Groupit ovat yksittäisiä valvontakanavia tai kanavaryhmiä yhdestä TST8801-moduulista, jotka hallinnoivat määriteltyä valaisinta tai valaisinryhmää. Jos jokin ryhmän kanava aktivoituu, kaikkien ryhmän alaisuudessa olevien valaisimien tila muuttuu. Logic Groupin voi määritellä myös käänteiseksi (inverted). Logic Groupin sytyttämiä turvavalaisimia ei voi sammuttaa muilla katkaisimilla. Esimerkiksi jos järjestelmän valvoma jännite katoaa sulaketaulun jälkeen, määritellyt turvavalaisimet pysyvät päällä kunnes jännite palautuu. Tämän takia joskus on hyödyllistä määritellä myös yksittäinen valvontakanava Logic Groupiksi. Kukin TST8801-moduuli voi sisältää 1-4 Logic Groupia (A-D).

#### <span id="page-10-1"></span>**5.1 Logic groupin määritteleminen**

- **1.** Mene Logic Switch –välilehdelle (kohta 5 kuvassa 4).
- **2.** Valitse haluamasi TST8801-moduuli samalla lailla kuin normaalia kytkinkonfiguraatiota määritellessä.
- **3.** Jos haluat määritellä Logic Groupin käänteiseksi, valitse Inverted –vaihtoehto.
- **4.** Siirrä valvontakanavat jotka haluat yhdistää Logic Groupiksi valitsemalla valvontakanavat ikkunan vasemmasta laidasta (kanava 2 on valittu kuvassa 8) ja klikkaamalla <--> painiketta oikean ryhmän (A-D) vieressä. Kuvassa 8 kanavat 1 ja 7 on lisätty Logic Groupiin A.
- **5.** Kukin ryhmä voi sisältää 1-8 kanavaa.
- **6.** Kun olet tehnyt tarvittavat asetukset, klikkaa Apply-painiketta.
- **7.** Valitse jokin kanava luomastasi ryhmästä (kohta 2 kuvassa 4), ja valitse haluamasi valaisimet aivan kuten normaalia kytkinkonfiguraatiota luodessa. Valaisimet lisätään ryhmän kaikkien kanavien alaisuuteen.
- **8.** Klikkaa Upload Controller Configuration -painiketta Logic Switch -välilehdeltä tallentaaksesi konfiguraation.

Logic Group on nyt valmis. Kun mikä tahansa kanava kyseisestä ryhmästä aktivoituu, kaikki ryhmän valaisimet syttyvät.

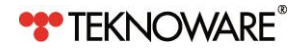

# <span id="page-11-0"></span>**LIITE 1. JÄRJESTELMÄESIMERKKI**

Tämä esimerkki IC-järjestelmästä koostuu kolmesta huoneesta ja käytävästä, jotka sisältävät yhteensä 12 valaisinta (7 tavallista valaisinta ja 5 turvavalaisinta). Valokatkaisin (SW1) ohjaa kolmea käytävävalaisinta ja kolme erillistä valokatkaisinta (SW2, 3, 4) ohjaa valaisimia huoneissa. Käytössä on kaksi TST8801-moduulia (yhteensä 16 kanavaa). IC-järjestelmä valvoo valaisimille menevää jännitettä, sulaketaulun jälkeen. IC-järjestelmä valvoo myös asiakkaan määrittelemää hälytintä. Jos hälytin aktivoituu, kaikki turvavalaisimet syttyvät.

Esimerkki on yksinkertaistettu konseptin selittämiseksi. Jokainen kanava voisi hallita mitä tahansa tai kaikkia järjestelmän valaisimia.

- TST8804-yksikkö kommunikoi suoraan TST8801-moduulien kanssa, ja turvavalokeskuksen kanssa XST8803-ohjausliitännän kautta.
- TST8801-moduulit valvovat valokatkaisimia tai jännitteitä
- Jos valvottua valokatkaisinta käännetään, katkaisinta valvova TST8801-moduuli lähettää tilapäivityksen turvavalokeskukselle, joka puolestaan vaihtaa ko. valaisimen / valaisimien tilat ON- tai OFF-tilaan (riippuen valaisimen senhetkisestä tilasta).
- Toisin sanoen, vaikka loppukäyttäjän kokemus on, että valokatkaisin vaihtaa sekä tavallisten että turvavalojen tilan päälle tai pois, tosiasiassa **turvavalaisimia hallitsee aina ICjärjestelmä, ei valokatkaisin.**
- Valaisimet 3 ja 4 esimerkkikuvassa ovat molemmat saman katkaisimen takana, joten molempien tilat muuttuvat kun katkaisinta käännetään.
- Katkaisimien valvonta ei vaikuta katkaisimien normaaliin toimintaan. Katkaisimet hallitsevat tavallisia valaisimia normaalisti.
- Käänteiseksi (inverted) asetettu **Logic Group A** valvoo sulaketaululta valaisimille menevää jännitettä kanavan 1 kautta (LSW1), ja hälytinlaitetta kanavan 7 kautta. Tämä ryhmä hallitsee kaikkia alueen turvavalaisimia. Sähkökaton sattuessa, tai jos jännite hälytinlaitteelta katoaa, kaikki alueen turvavalaisimet syttyvät.
- Hätätilanteessa kaikki alueen turvavalaisimet syttyvät, eikä niihin voi vaikuttaa tavallisilla katkaisimilla tai Logic Groupeilla.

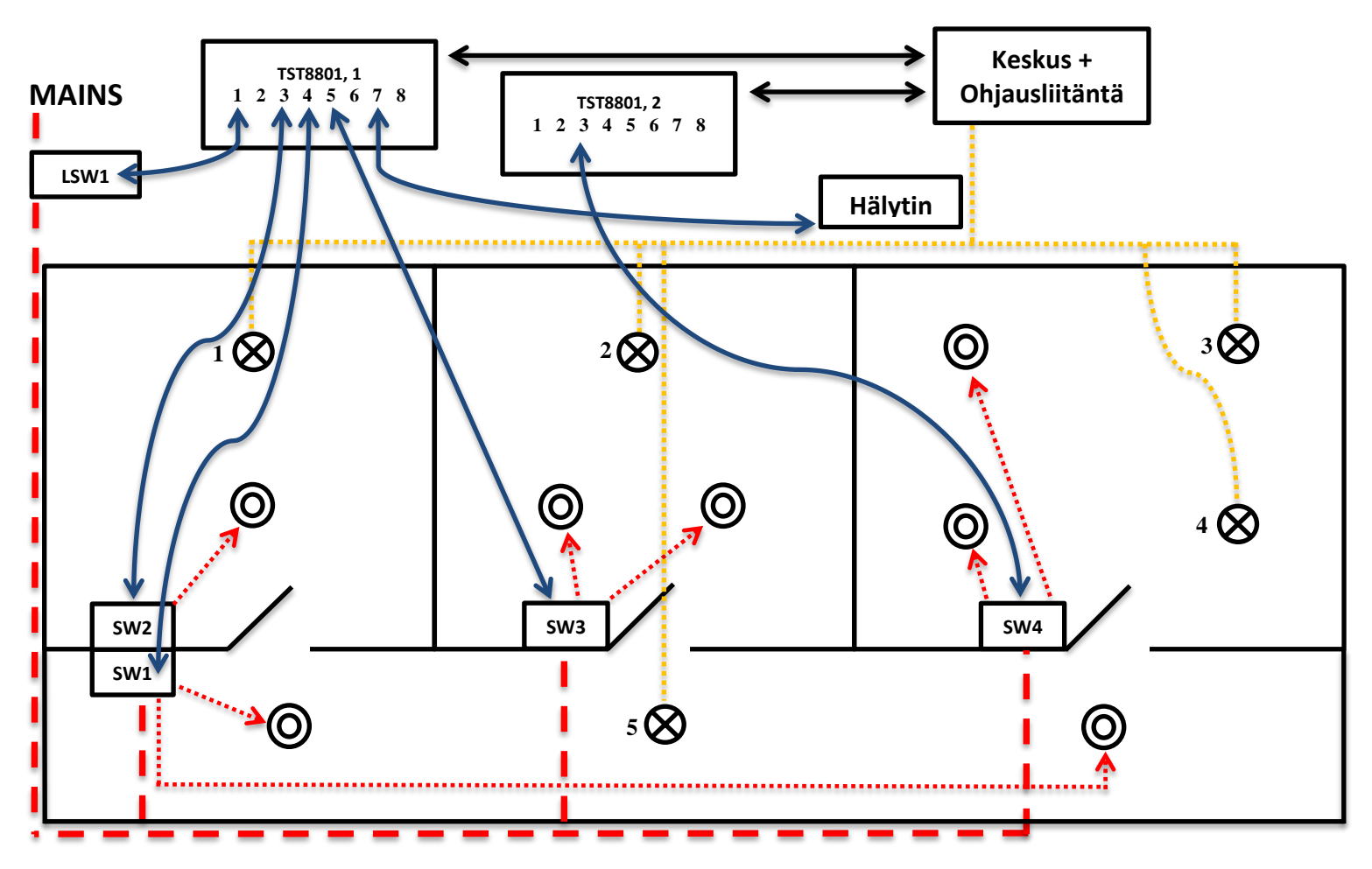

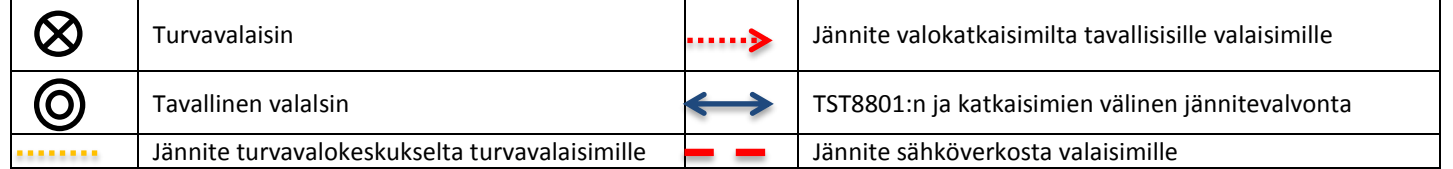

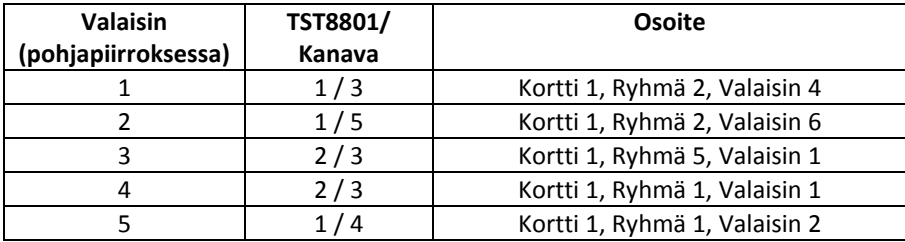

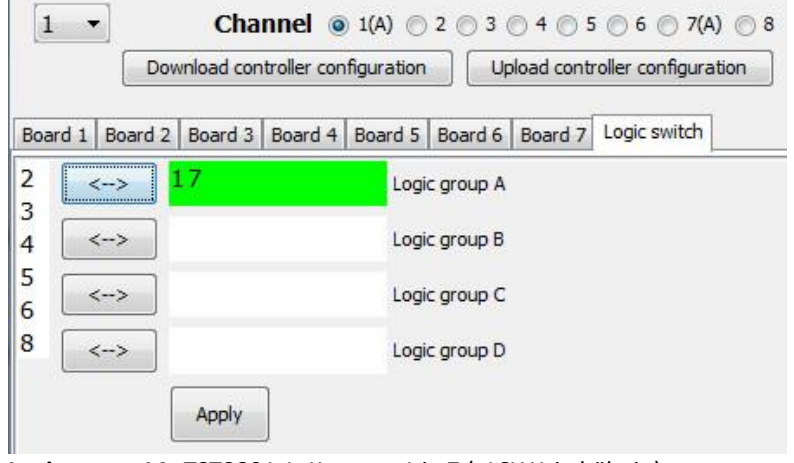

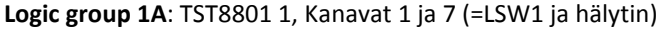

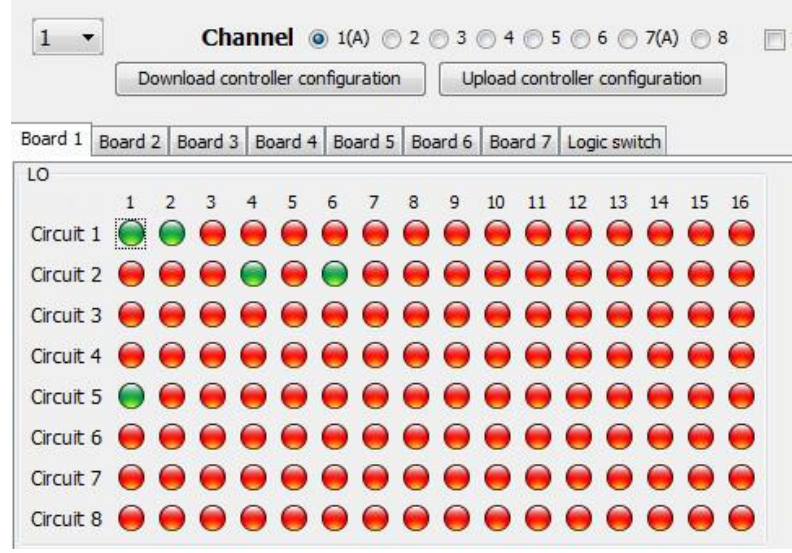

**Logic group A**: Kaikki 5 turvavalaisinta joita hallitaan Logic Group A:lla (kanavat 1 ja 7)

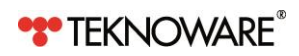

VOT33;Rev1.21;FI;22.05.2017

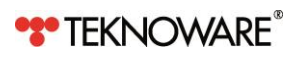

## **Yhteystiedot:**

**Teknoware Oy,** Ilmarisentie 8, FI-15200 Lahti, puh: 03 883 020 (vaihde), fax: 03 8830 260, sähköposti: emexit@teknoware.fi, www.teknoware.fi

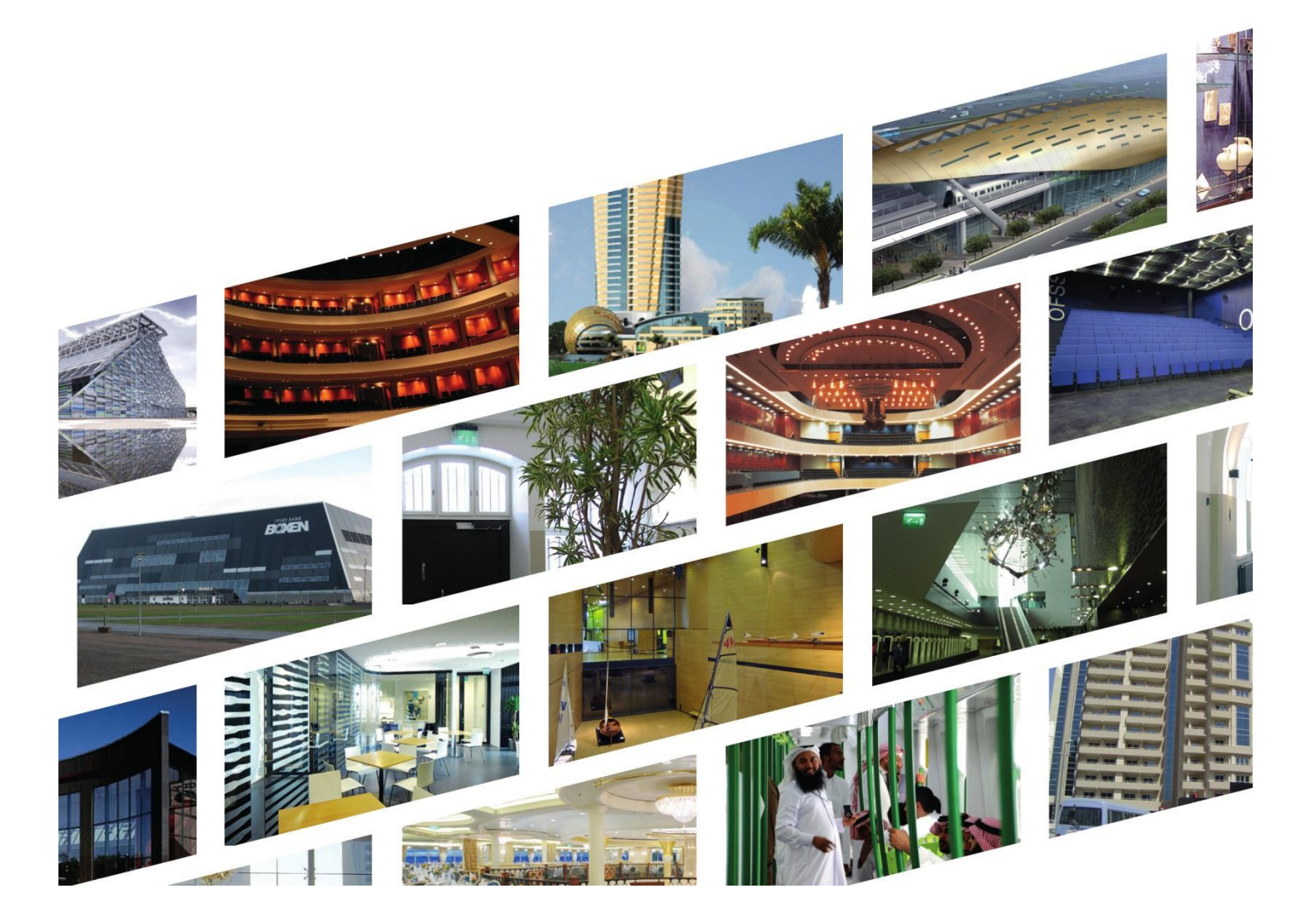

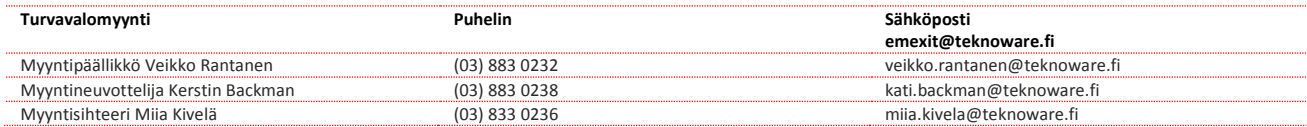

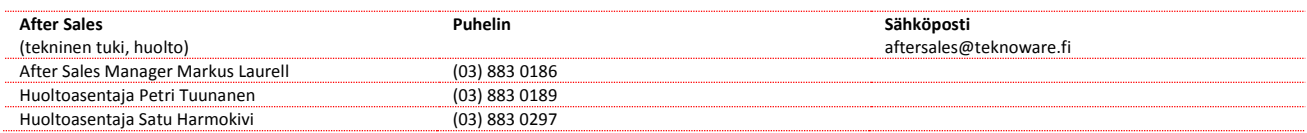